WEiTI

# **FXU 5.0**

## **Framework for eXecutable UML 5.0**

Karol Redosz under the supervision of Anna Derezińska 2014-02-27

This document describes a process of creating an executable application using the FXU framework and shows changes introduced in the new version of the tool.

FXU is a framework used for creating applications according to MDE (Model-Driven Engineering) methodology. It performs transformation from UML class and state diagrams into a C# implementation. This document is an updated version of the FXU User Guide created by Marian Szczykulski. In this section, there is presented a simple example, which shows how to use the FXU Generator in order to generate a C# code from a UML model. For more information about FXU please visit the project homepage: *http://galera.ii.pw.edu.pl/~adr/FXU/*.

#### **1. Creating a UML model**

In the first step, a UML model has to be created. In the example, *IBM Rational Software Architect 9.0* has been used, but it is possible to use any CASE tool which supports exporting the UML model into the UML format of Eclipse (*.uml*).

The created model has to be exported to the UML format of Eclipse. It can be done by clicking "*FileExport*", selecting "*UML 2.2 Model*" on the "*Other*" section and following wizard's steps. It is important to select an "*Export applied profiles*" option in the second frame. Thanks to this, the *FXU Generator* will be able to read all applied profiles in the model and generate appropriate C# code.

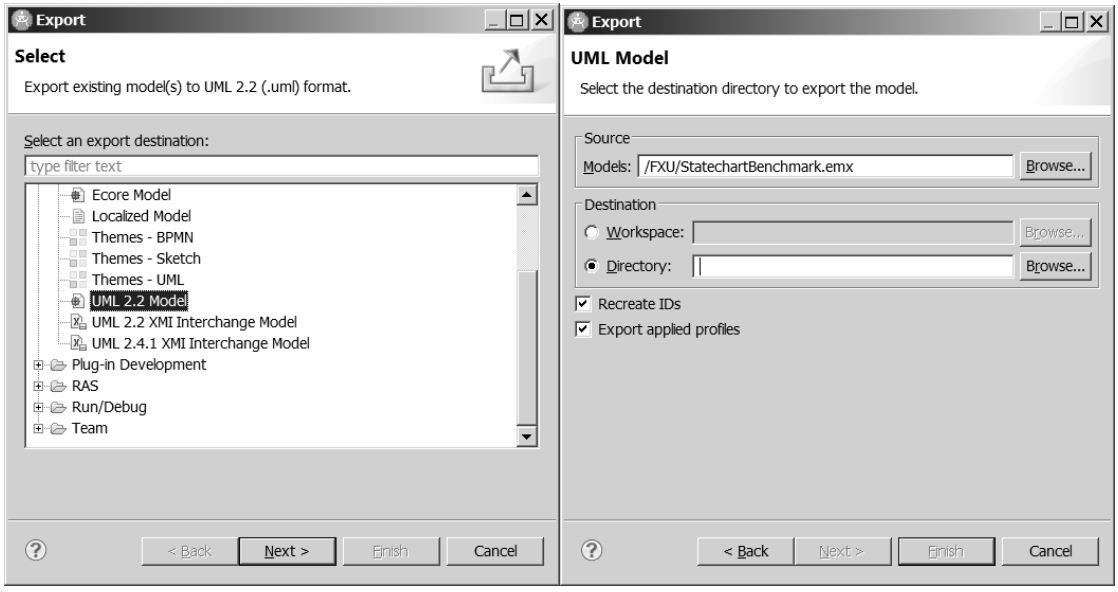

**Fig. 1. RSA 9.0 Export Wizard.**

#### **2. Launching the FXU Generator and loading the UML model**

The generator can be launched by double clicking the "*FXU Generator 5.0.jar*" file (the application requires JRE1.7). In order to load the model click " $File \rightarrow Open$ " and select a file with the exported model in your file system.

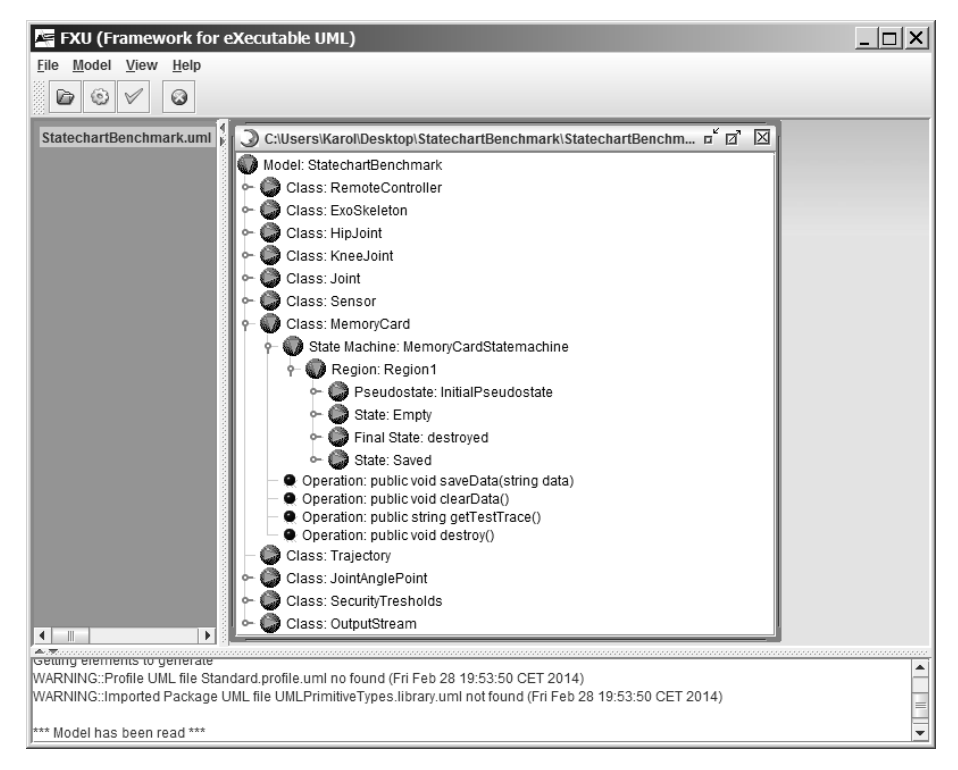

**Fig. 2. A UML model loaded to the FXU Generator.**

Now, the model is loaded and visualized in a tree-like form which represents the real hierarchy in the original UML model (Figure 2). It is important to check logs in the result frame at the bottom of the main window. There are a few warnings. They indicate that the FXU loader has not been able to find files with UML profiles that are applied in the model. In this case, stereotypes from these profiles were not used, so warnings can be ignored.

#### **3. Validating the UML model (optional)**

In order to perform model validation click "*Model->Validate Model*". The dialog window with a message "Model is valid" should appear. In the result frame, at the bottom of the main window, additional messages should appear.

#### **4. Generating C# code**

In order to generate C# code from the loaded model click "*Model->Generate C# Code*". In the generation window, there is a possibility to configure some features of the generated code such as algorithms for the *FXU Runtime Environment*, a destination path, default data types or an application logger configuration. The generation window contains five tabs but only the first one (General Tab) was extended in the FXU 5.0.

#### General Tab (extended in the FXU 5.0):

• Output directory – indicates a place where generated C# code will be stored,

- Keep all existing files if selected, all existing files of the same name in the output directory will be kept,
- Overwrite all existing files if selected, all existing files of the same name in the output directory will be replaced by new ones,
- Merge all existing files with model if selected, all existing files in the output directory will be merged with associated classes of the model (new option in the FXU 5.0),
- Generate FXU Tracer's version of FXU Runtime Environment if selected, there will be application generated with the FXU Runtime Environment, which enables tracing of a state machines execution**,**
- Generate exception for not implemented operation if selected, there will be exceptions generated for unimplemented methods. If not selected, dummy return values for unimplemented methods will be generated.

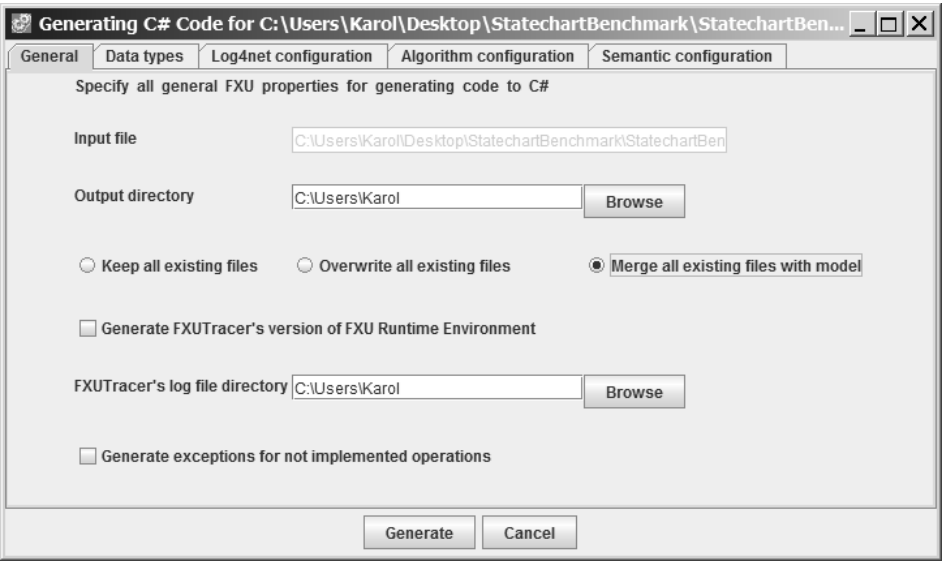

**Fig. 3. FXU Generator – general properties.**

Data Types Tab:

- Default single attribute type,
- Default collection type,
- Default return type,
- Default ordered collection type,
- Default unique collection type.

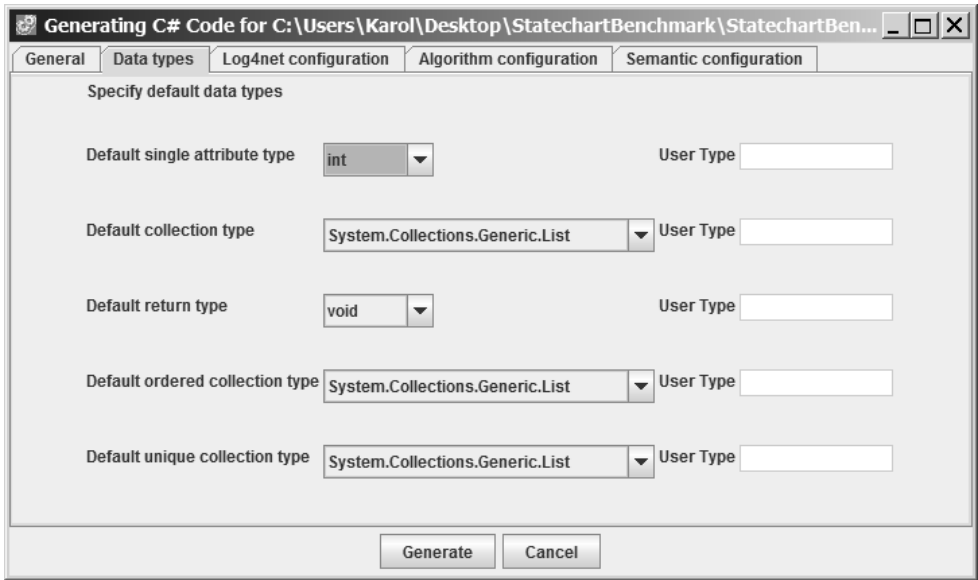

**Fig. 4. FXU Generator – default data types.**

Log4net Configuration Tab:

- Add Logging in Console,
- Add Logging in file,
- Header of the logging file,
- Footer of the logging file,
- Logging information.

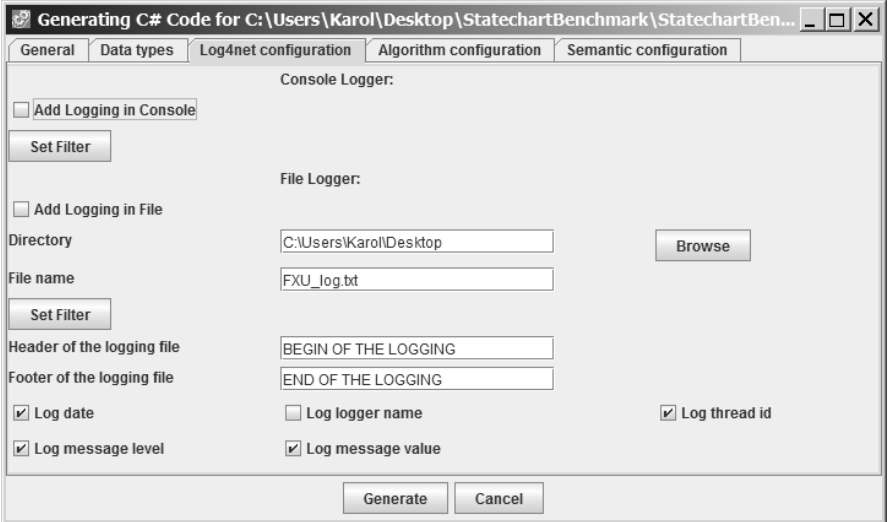

**Fig. 5. FXU Generator – log4net properties.**

Algorithm Configuration Tab:

 Add default initial state in orthogonal regions if possible and necessary – if selected, the generator will fix the error situation when orthogonal region has no initial state.

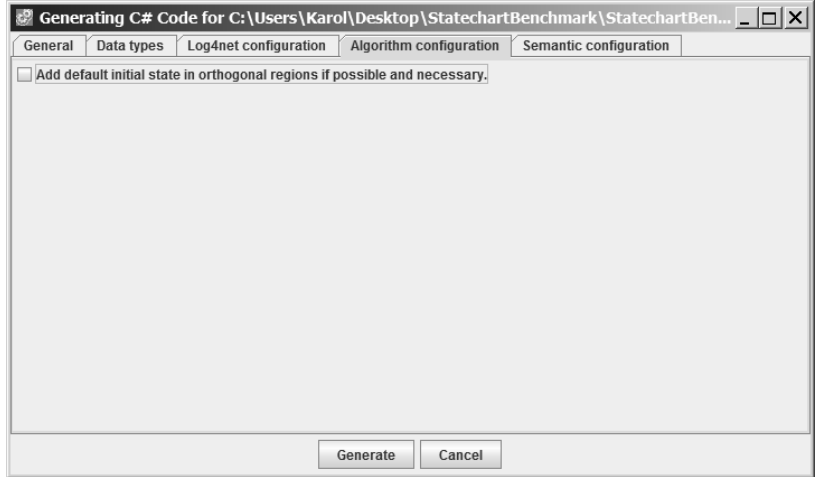

#### **Fig. 6. FXU Generator – algorithm properties.**

Semantic Configuration Tab:

- Default entry rule to composit states,
- Events queuing method,
- Execution of after events,
- When after events will be prepared,
- Broadcatsing of call events method,
- Events dispatching method.

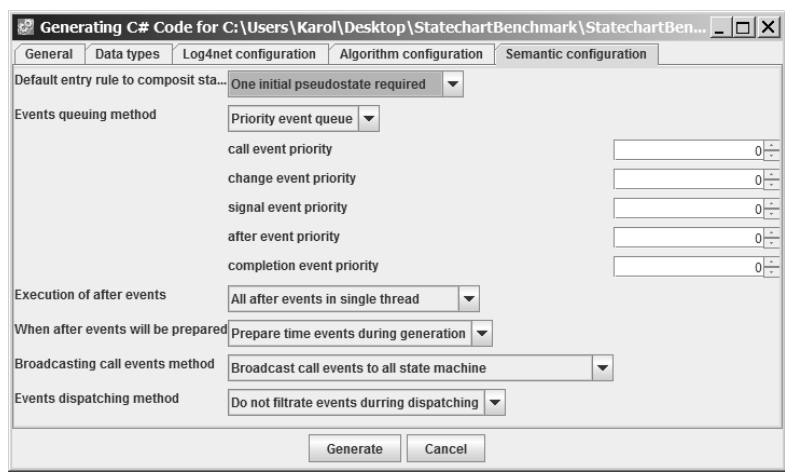

**Fig. 7. FXU Generator – UML semantic variants.**

In order to start a C# code generation process, click the "Generate" button. If generation process is completed an appropriate message dialog window will appear (Fig. 8).

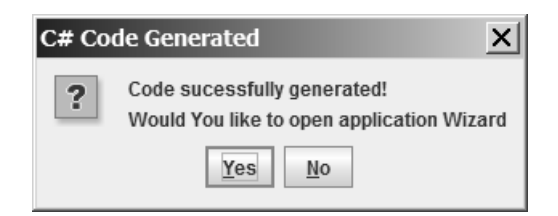

**Fig. 8. The message window appeared after successful code generation.**

### **5. Creating a Visual Studio Project (optional)**

The last step is a Microsoft Visual Studio 2008/2010 project generation. It is an optional step and can be omitted. Figure 9 shows first three windows of the FXU Application Wizard. There is a possibility to specify a project name, to generate the Main function and specify its containing class namespace and name. In the third window of the wizard, selected state machines can be initialized and started.

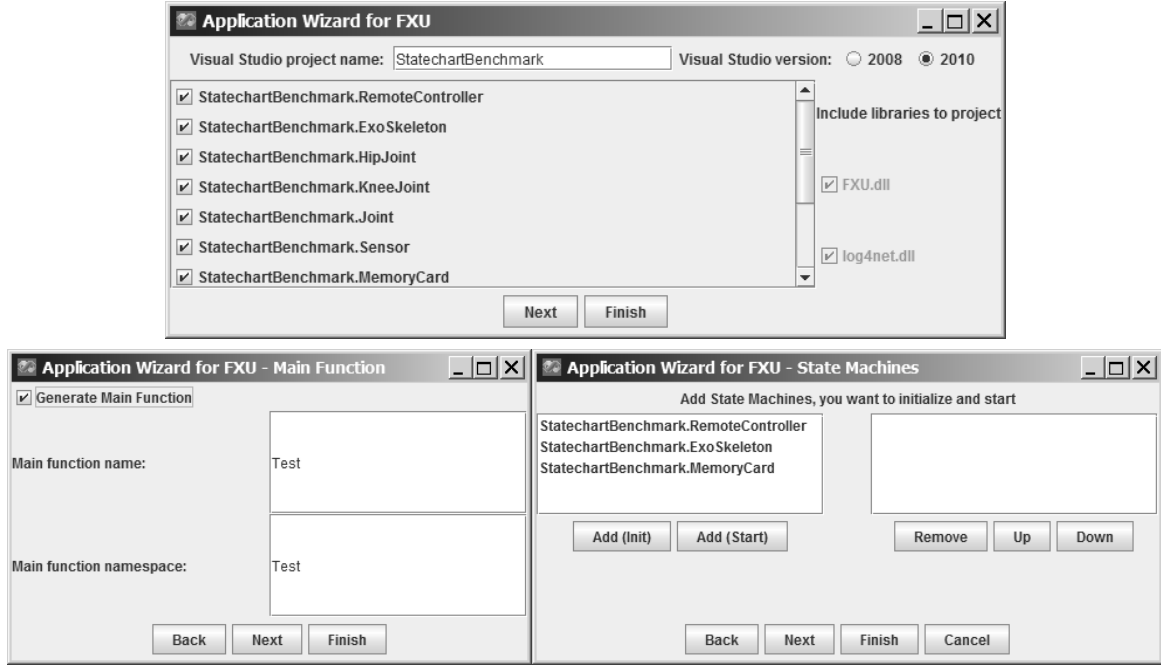

**Fig. 9. First three windows of Application Wizard.**

In the last window of the wizard, there is a possibility to specify which operations have to be invoked in the Main function. There is also a possibility to configure attributes for invoked operations. The window is shown in the figure 10.

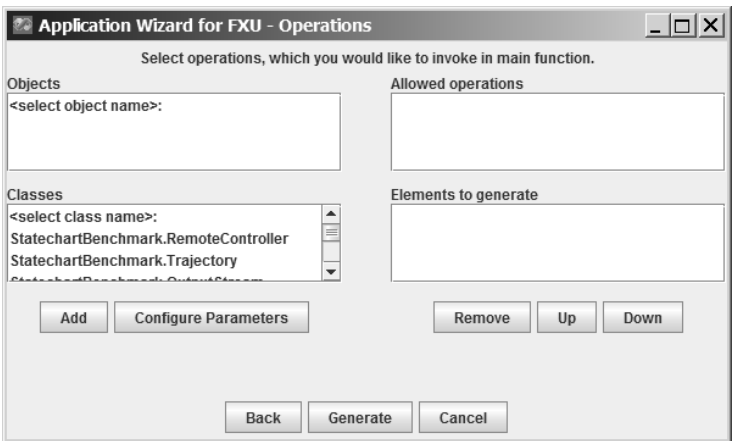

**Fig. 10. Application Wizard – configuration of operations in the Main function.**

In order to generate the *Microsoft Visual Studio* project click the "*Generate*" button. If the generation process is successful, an appropriate message window will appear (Fig. 11).

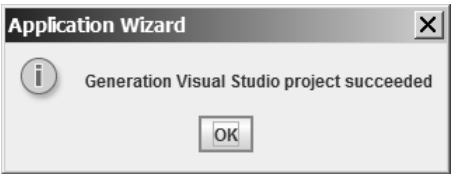

**Fig. 11. Message window appeared after successful** *Microsoft Visual Studio* **project generation.**

The project is created and ready to open and run in the *Microsoft Visual Studio*.